### **Solve (Almost) Any Problem Your Computer May Have**

If your PC refuses to start or keeps crashing for some unknown reason, Safe Mode is often your last resort. In Safe Mode your system starts with a very limited version of Windows where most drivers and some settings are not loaded. This minimal configuration allows you to troubleshoot Windows and attempt to discover why it is not working properly. In this article you will learn how to find the cause of startup problems by using different start options. You'll see how to disable applications, drivers and devices which may be preventing Windows from starting normally, and track down errors in Windows using its diagnostic tools. In this article you will learn about:

**Mark Lewin: "Windows Safe Mode is sometimes the only way to track down the cause of crashes or startup errors. With the knowledge in this article you'll have your PC up and running again in no time."**

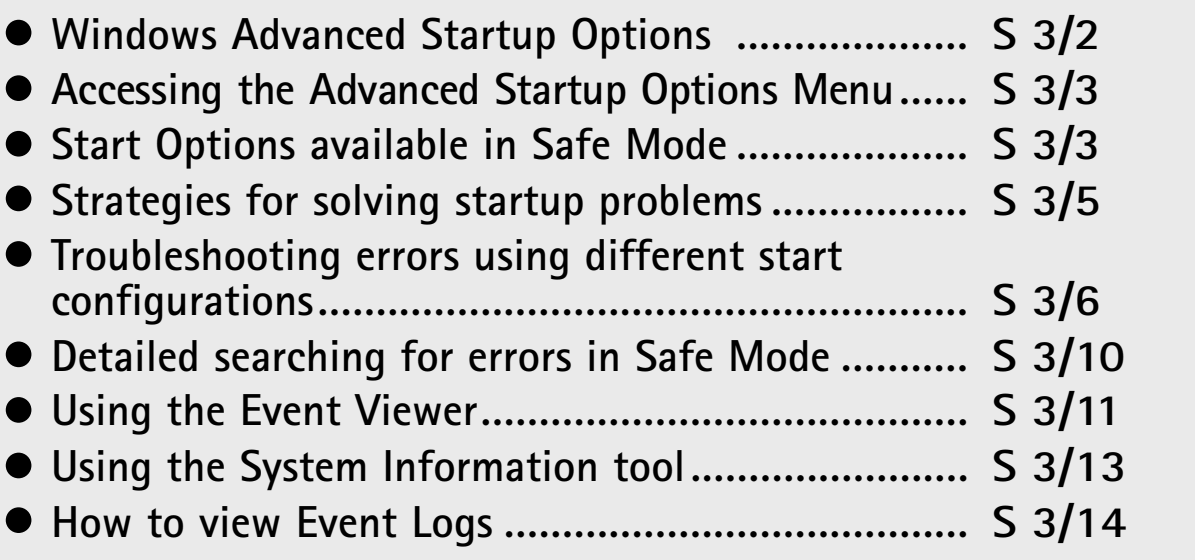

Mark Lewin worked in the computer industry as a software developer and technical author for a number of years before becoming a full-time writer in 2002. Today, much of his time is spent learning and writing about Windows applications in general and Microsoft Office in particular.

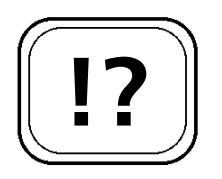

**When you have problems with Windows …**

**… the Advanced Startup Options Menu can help.**

**Troubleshooting and repairing Windows in Safe Mode.**

### **Windows Advanced Startup Options**

The Windows start procedure is completely automatic as long as you are not connected to a network. But, as you may already know, Windows offers a number of advanced startup options. It presents these in a menu in place of the normal start process. You can then choose a variety of startup options from this menu, which can be selected one at a time on each startup.

This menu often confuses the user. Which option should you choose? The first choice 'Start Windows Normally' won't help you start your PC normally if there is a faulty configuration. This option can cause more problems as after choosing it Windows could fail to start properly, stop responding altogether or produce an error report as this option does nothing to fix the original cause of your PC's startup problems. After re-booting you are back to where you started with Windows once again offering you the advanced startup options.

Microsoft created the Advanced Windows Startup Options Menu to help you diagnose and fix problems that may be preventing normal startup. In order to correct the settings in a faulty Windows system, you need a minimal version of Windows without any drivers. This is what Safe Mode offers with its various options, and it is therefore the best tool for repairing Windows or for correcting faulty settings.

If Windows loads in Safe Mode then you can generally conclude that a device driver or program that is usually loaded at startup or a faulty setting in the system configuration is the cause of the problem.

In Safe Mode you can deactivate or re-install Services or device drivers that are preventing a normal startup.

### **Accessing the Advanced Startup Options Menu**

You can call up the Advanced Windows Startup Options Menu even if your system is running properly. It is worthwhile experimenting with them now so that you will be better prepared in the case of an emergency. To start your PC in Safe Mode follow these steps:

- 1. Restart your computer. After the initial BIOS screen appears, look at the bottom part of the display. As Windows starts to load you may see a message prompting you to press (F8**)** to view the advanced startup options. Some computers won't display this message, so you will need to hold down the (F8**)** key while Windows loads.
- 2. If you miss the message that should appear on your screen, Windows will startup as normal. In this case, restart your PC and try again.

### **Start Options Available in Safe Mode**

As well as Safe Mode, you will find other options in the Windows Start Menu. These options allow a startup in Safe Mode but offer greater functionality, as shown in the foll

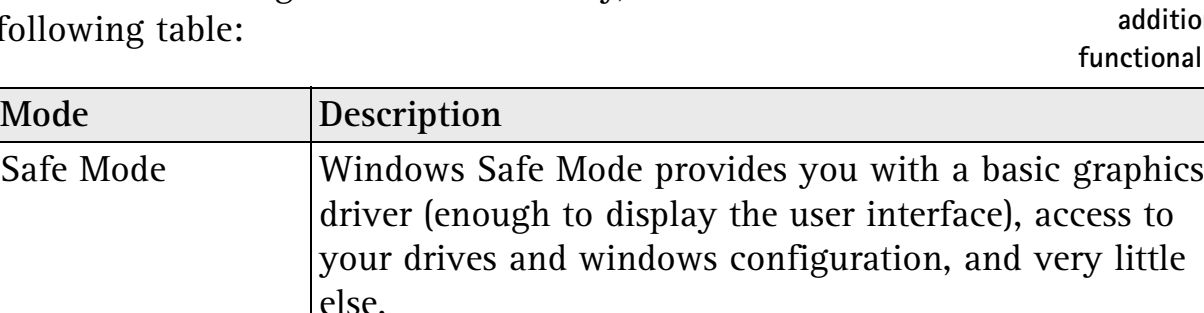

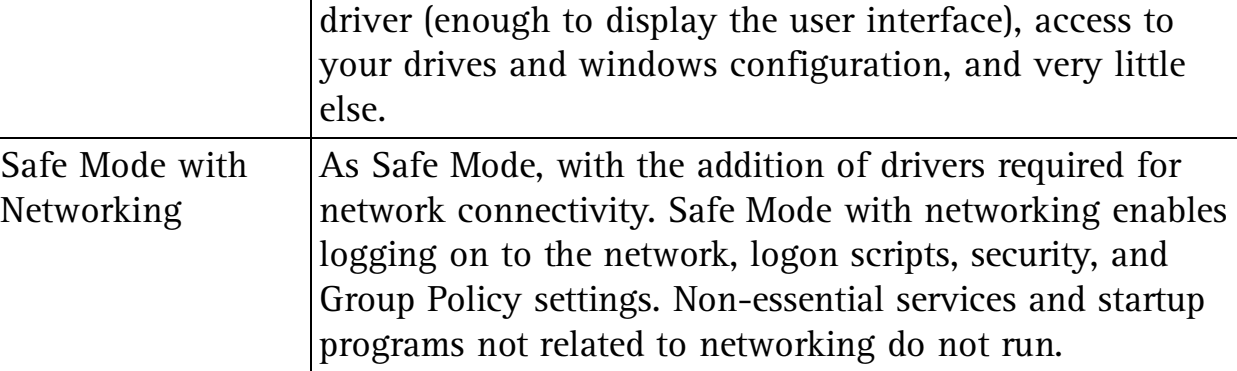

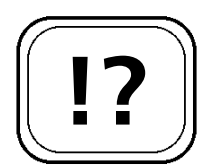

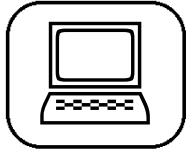

**Accessing the Advanced Startup Options Menu.**

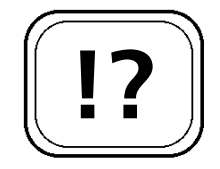

**Safe Modes with additional** *f***unctional** 

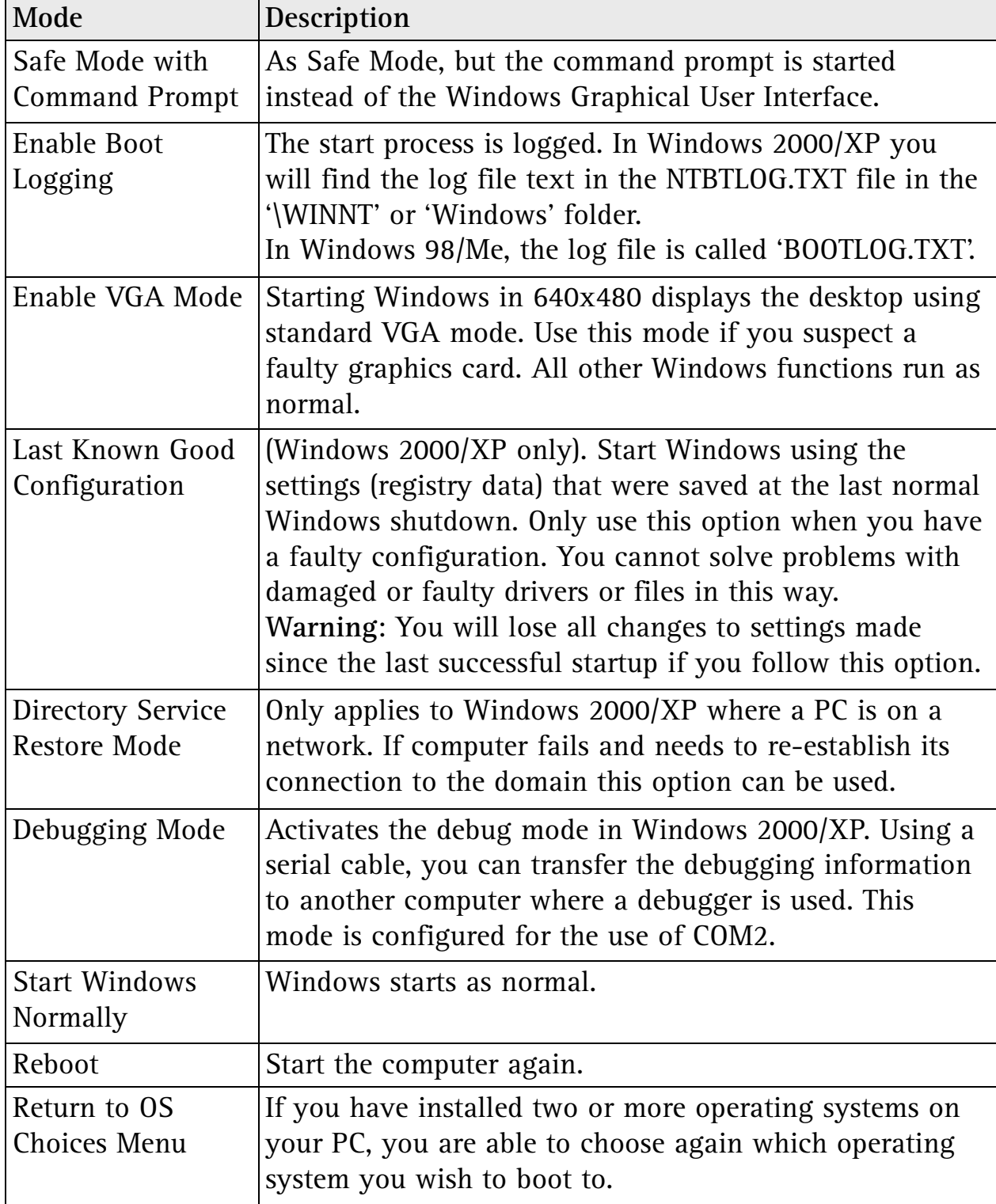

The Safe Mode uses the standard Microsoft VGA driver with a resolution of 640x480 and 16 colours. In Windows 2000/XP you need to log on as 'administrator' to have full access rights.

# **Strategies for Solving Startup Problems**

Windows startup problems are often very stubborn but working systematically, you can solve them relatively quickly. Windows has many tools to help you restore your system to normal. The following checklist shows you how you can make your system startup properly again:

**What should you do when Windows doesn't start properly?**

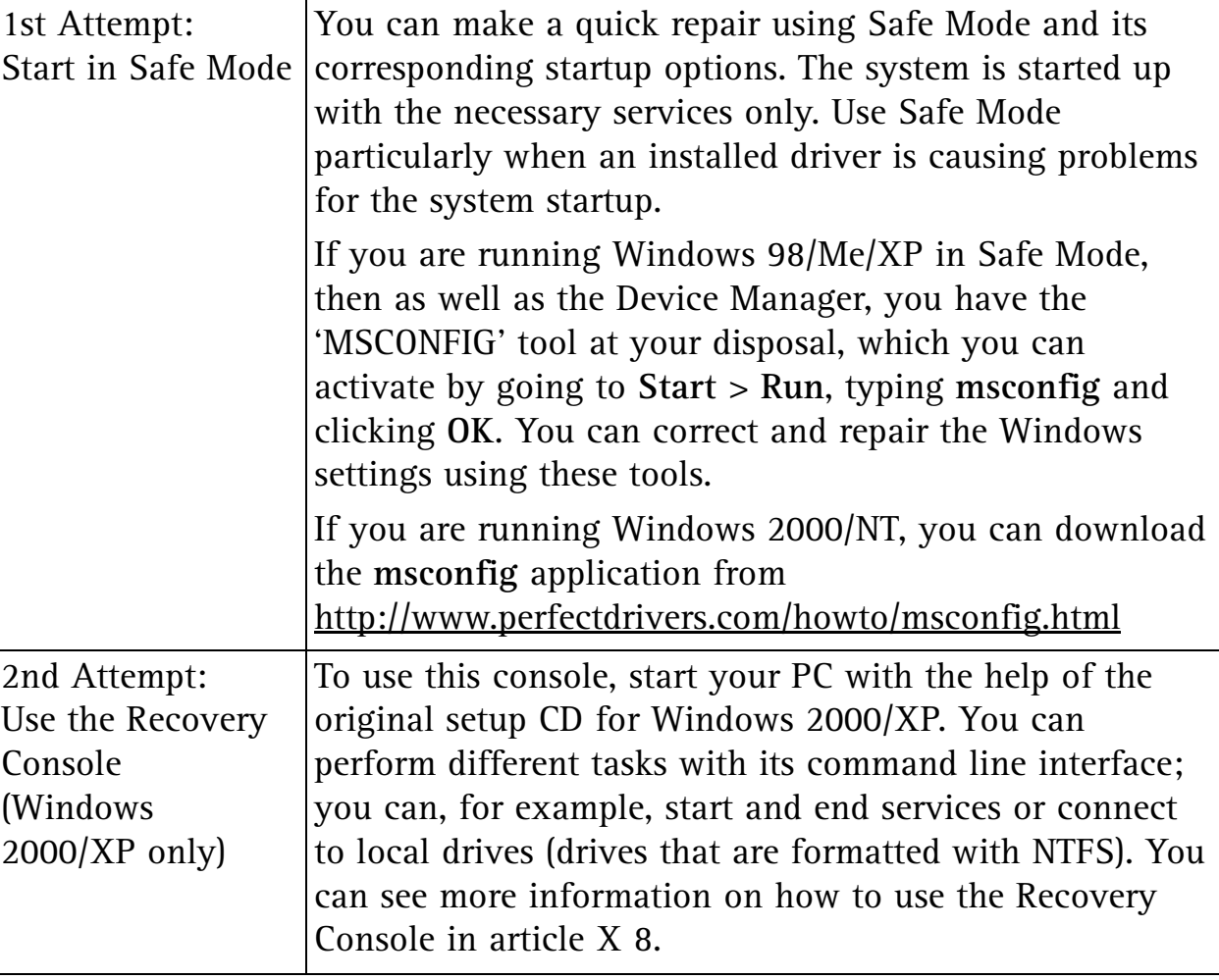

The Windows Advisor December 04/January 05 5

**Safe Mode uses VGA display.**

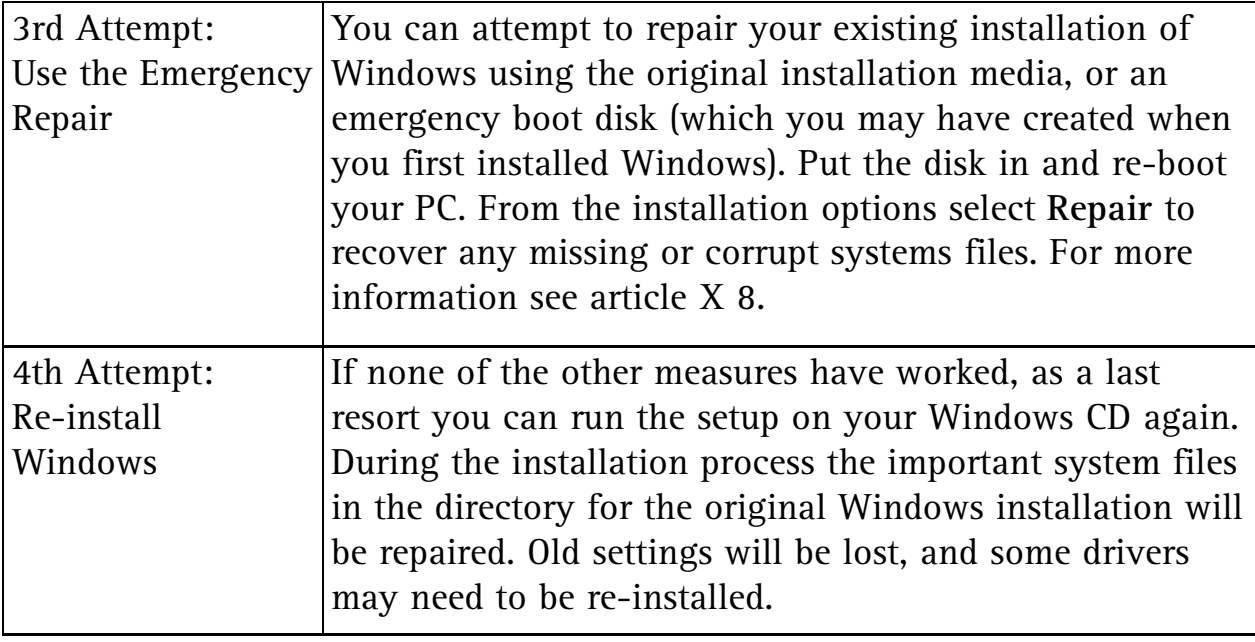

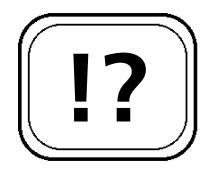

**Finding the fault.**

**Testing different start configurations.**

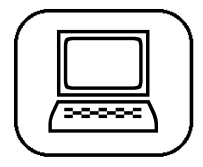

### **Troubleshooting Errors Using Different Start Configurations**

Start your computer in Safe Mode and you can solve many problems by making changes to the system configuration (i.e. removing or re-configuring installed drivers).

If all of the settings seem to be in order but it is still only possible to start in Safe Mode, then there is only one method left to locate the faulty setting or driver that prevents your PC from starting up normally: you must find the error by using different boot configurations.

If Windows starts in Safe Mode, check the individual start options to establish whether a device or driver has loaded correctly or not. You can find a faulty entry or incorrect configuration as follows:

1. Click on **Start > Run**.

2. Type **msconfig** into the field that opens. Click **OK**.

Note: If you are running Windows 2000/NT, you

### can download the MSCONFIG application from http://www.perfectdrivers.com/howto/msconfig.html

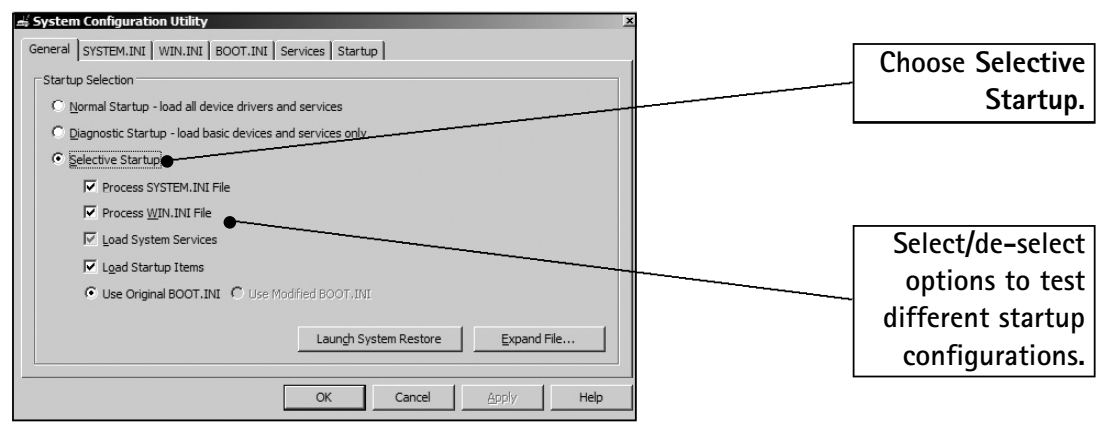

*The Windows System Configuration program (MSCONFIG)*

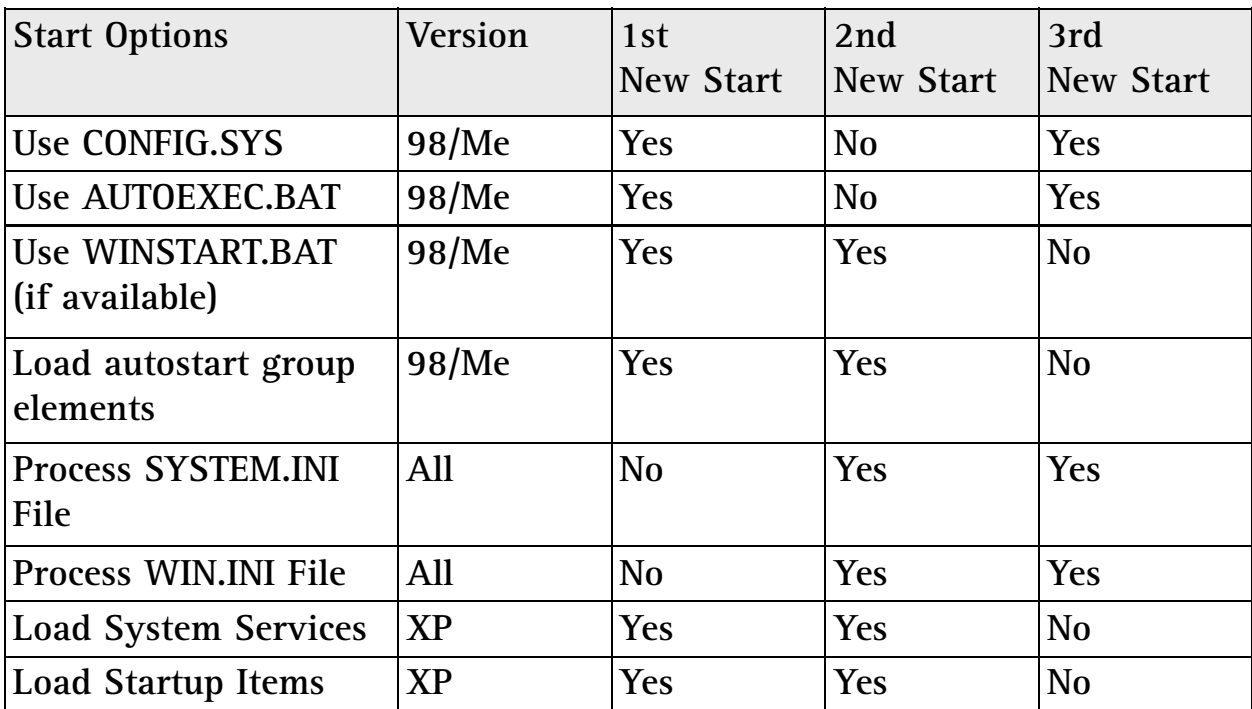

First of all check the settings for the first new start. If Windows doesn't start normally with these settings, try it with the settings for the second new start.

**Test with the first boot configuration as shown on the above table.**

If Windows starts up with the first start configuration, then the problem is to do with the SYSTEM.INI or WIN.INI files. In order to isolate the problem follow these steps:

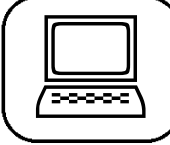

- 1. Start the System Configuration Utility again by going to **Start > Run.**
- 2. Type **msconfig** in the field that opens. Click **OK**. (Note: if you have Windows 2000 or NT, MSCONFIG is not installed by default. You can download it from: http://www.perfectdrivers.com/howto/msconfig.html)
- 3. Click on the tab labelled **WIN.INI**.
- 4. In Windows 98/Me, double-click on the folder Windows. Remove everything from the control boxes **Load=** and **Run=**. In Windows 2000/XP simply remove the tick from the respective check box so that this will not be considered at the next startup.
- 5. Click **OK.**
- 6. When asked if you wish to restart your computer click **Yes**.

Windows starts up again. If the start process works properly then a program is being started in the WIN.INI or SYSTEM.INI file using 'Load' or 'Run' which is preventing a normal system startup. Using MSCONFIG, activate the entries in the WIN.INI and SYSTEM.INI files one by one.

After every change, restart your computer. When the error reappears, you have located the faulty entry in the system file. If you deactivate this entry, your system will run perfectly.

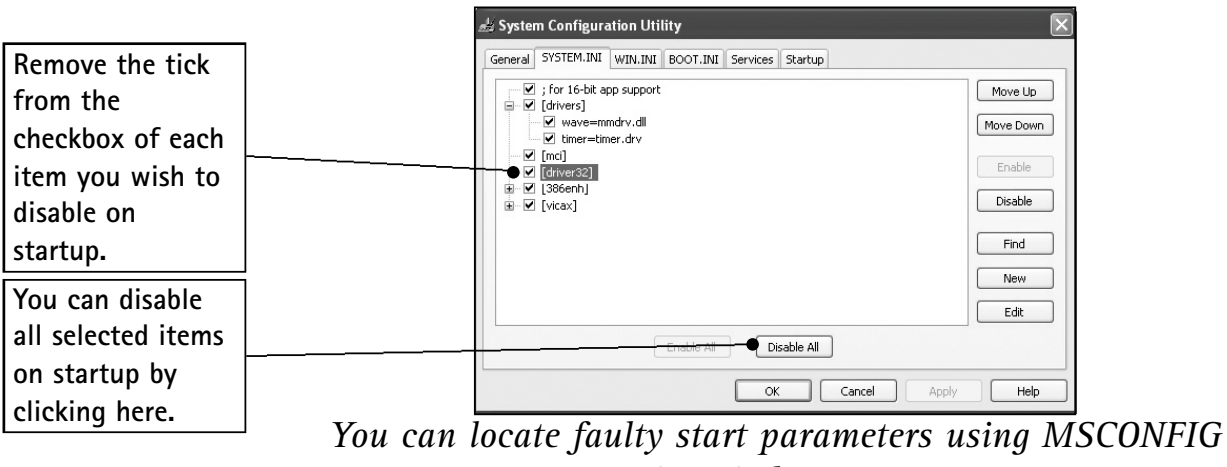

*in Windows XP*

8 The Windows Advisor December 04/January 05

**… and use the process of elimination to find the faulty program.**

**Test Windows startup …**

If the first start configuration doesn't function then try the settings for the second new start. If Windows can be started normally using these settings then the cause of the problems is a driver or a TSR (Terminate and Stay Resident) program that is loaded by the CONFIG.SYS or AUTOEXEC.BAT files.

If your PC still doesn't function correctly, then try the third configuration. If Windows loads up properly, the problem is with a program that is run during the start process. You can pinpoint the program using the following steps:

- 1. Start the system configuration program again by going to **Start > Run**.
- 2. Type **msconfig** in the field that opens, and click **OK**. (Note: if you have Windows 2000 or NT, MSCONFIG is not installed by default. You can download it from http://www.perfectdrivers.com/howto/msconfig.html )
- 3. Open the **Startup** tab and click the **Disable All** button to deactivate these startup programs.
- 4. Click on **OK** and restart your computer.

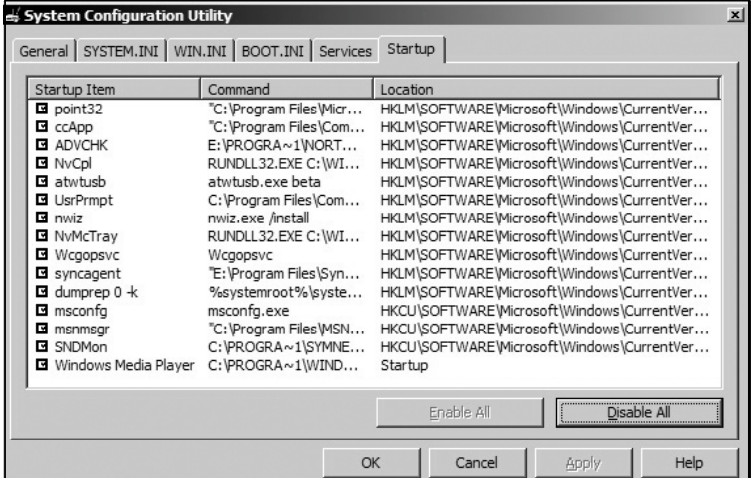

*In the 'Startup' tab in the System Configuration Utility, you can find out what is loaded when Windows starts*

If Windows now starts up without the entries from the Startup tab, you can now begin to narrow down the faulty entry.

**Solving start folder problems.**

**Homing in on the faulty startup entry.**

**Test using the second configuration …**

**… and if you are still having problems, test using the third configuration.**

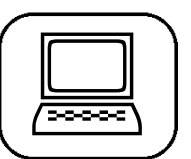

As in the previous examples, activate each line individually in the system configuration program and test each entry by restarting the computer.

As soon as the error recurs, you have located the faulty program. Remove it, re-install it or get in touch with the manufacturer.

# **!?**

**Locating hard to find program errors.**

# **Detailed Searching for Errors in Safe Mode**

Even after you have identified the faulty program or settings using the System Configuration Utility in Safe Mode, the problem has not always been solved. Many programs and drivers are not loaded straight away at Windows startup; instead they are loaded as Windows is running various applications and will only then cause a crash. You can find and solve these errors by using the following methods:

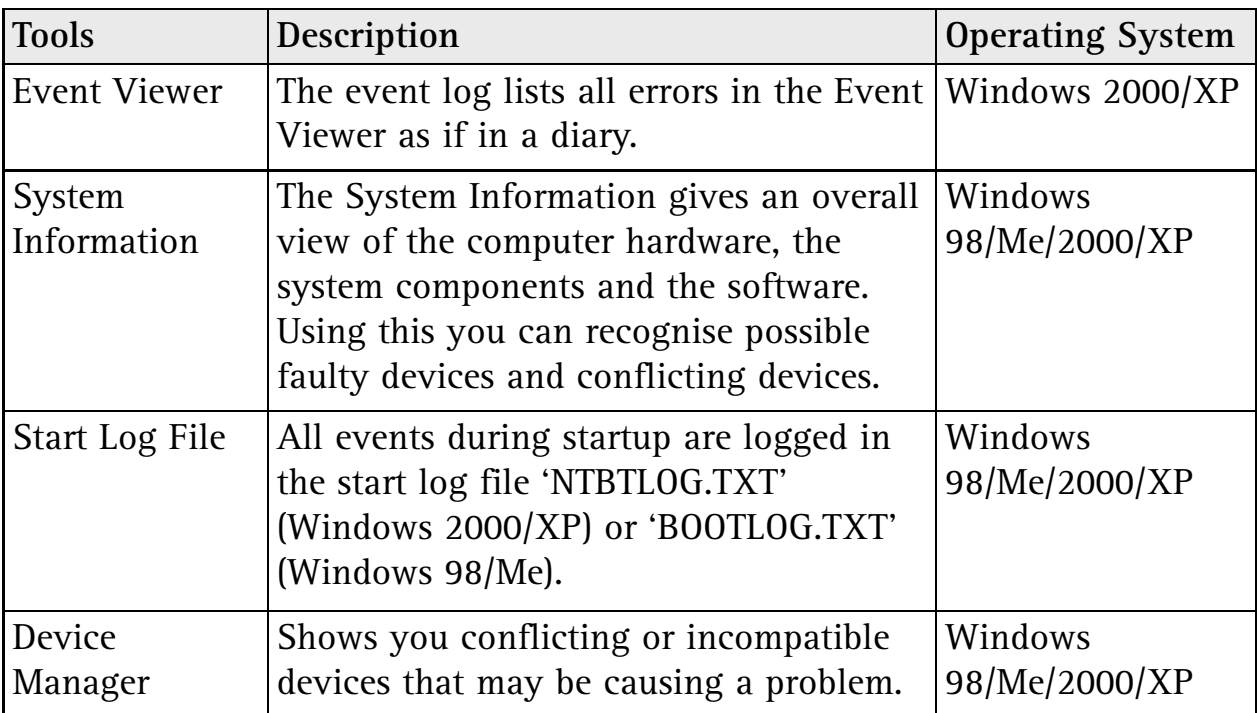

### **Using the Event Viewer**

E Ev

File Action View Help  $+$  an r a b

िन Event Viewer (Local)

Application

By going to 'Administrative Tools' in the Control Panel you can search for errors using Windows 2000/XP's Event Viewer, even in Safe Mode. The Event Viewer is, so to speak, the main log for your system. Here all actions are shown with an 'Event ID'.

The Event Viewer log provides Windows 2000 and XP users with additional information, which is helpful for diagnosing the cause of startup problems.

14/09/2004

14/09/2004

14/09/2004

14/09/2004 14/09/2004

14/09/2004

 $14/09/2004$ 

14/09/2004

14/09/2004 14/09/2004

14/09/2004

14/09/2004

14/09/2004

14/09/2004

 $\mathbb{R}$ 

Time

 $\frac{14}{14:32:18}$ 

 $14:10:22$ 

14:05:13

14:03:48

14:03:18

14:03:13

 $14.03.00$ 

13:44:36

12:51:08<br>12:51:08

 $12:51:08$ 

 $12:50:10$ 

12:50:02

12:50:02

12:49:53

Source

DCOM

**DCOM** .<br>Application Popup

DCOM

معصما

Event Vie.

RemoteAccess

and<br>Application Popup<br>Application Popup

Application Popup

Application Popup

Service Control Manager<br>Service Control Manager<br>Service Control Manager

Service Control Manager

Service Control Manager

Service Control Manager

Service Control Manager

disk

System 2,644 event(s)

Type Date

 $\begin{tabular}{l|c} \hline \textbf{P} & \textbf{Werning} \\ \hline \textbf{Q} & \textbf{Mernation} \\ \hline \textbf{Q} & \textbf{Information} \\ \hline \textbf{Q} & \textbf{Information} \\ \hline \textbf{Q} & \textbf{Error} \\ \hline \textbf{Q} & \textbf{Error} \\ \hline \textbf{M} & \textbf{Error} \\ \hline \textbf{M} & \textbf{Error} \\ \hline \textbf{M} & \textbf{Error} \\ \hline \textbf{M} & \textbf{Error} \\ \hline \textbf{M} & \textbf{Error} \\ \hline \textbf{M} & \textbf{Error} \\ \h$ 

Unformation<br>
Serror<br>
Serror<br>
Derror<br>
Unformation<br>
Unformation

of Information<br>• Information<br>• Information<br>• Information

D Information

 $\bullet$  ( $\uparrow$ ) Unread

**Di** A5 Safe

 $\Box$ 

 $\begin{array}{c}\n\hline\nN0 \\
\hline\nN0 \\
N0\n\end{array}$ 

 $No$ 

 $_{\mathsf{No}}$ 

No<br>No

No<br>No

No<br>No

No

No

No

O tio

No. N

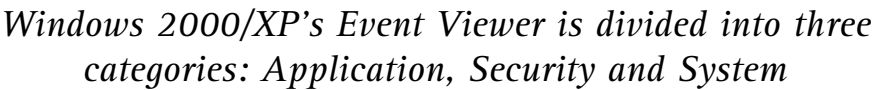

The structure of the report is identical for all events. As well as the expected type of event, it lists the time and date the event occurred.

Remember that a remote access attempt shown in the event log will always be time-stamped using the local time for the particular computer. The following illustration shows all the details for an event:

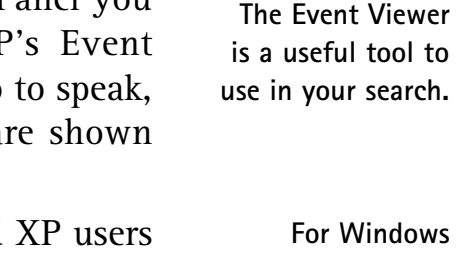

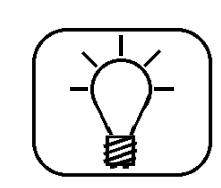

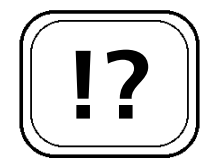

**2000/XP only.**

**Choose the event category you wish to view.**

**Errors are marked in red, while warnings are shown in yellow.**

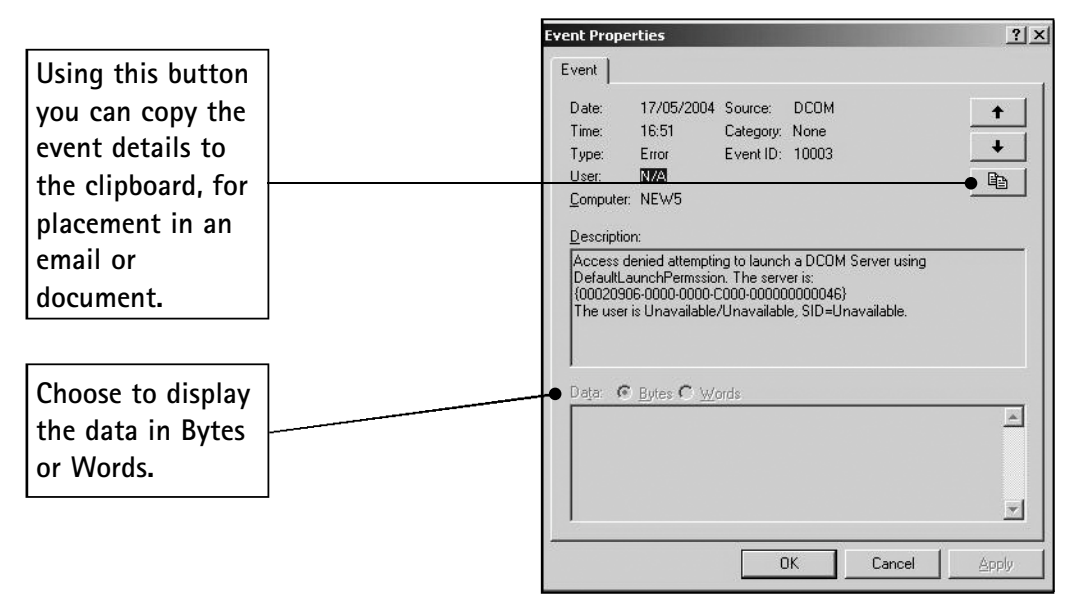

*The Event Viewer in detail*

In the above illustration, the 'event source' is given as DCOM (Distributed Component Object Model). All parts of the system such as all of the services, like IIS (Internet Information Server), hardware with their drivers or installed applications could be a possible source.

The most important piece of information is the Event ID. This clearly identifies a specific event. As the description of the error is usually not very extensive, you need the ID to find out further information about the event. You can find this information on the following Windows websites on the Internet:

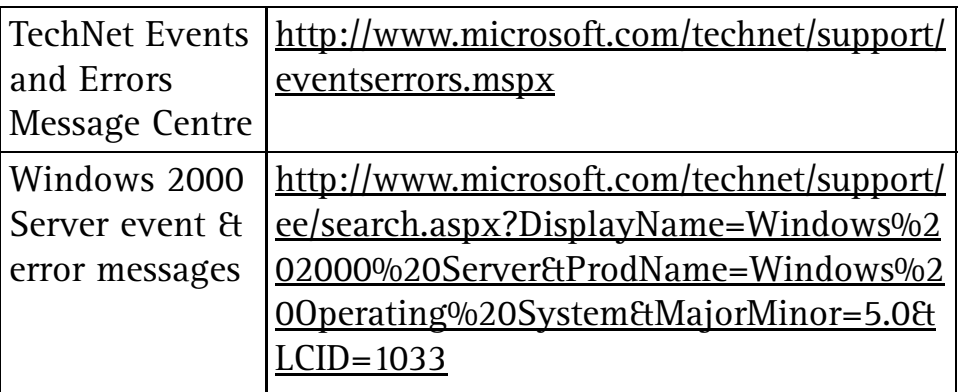

**The Event ID helps you look up further details about an event on the web.**

## **Safe Mode: Solve Startup Problems & Crashes S 3/13**

### **Using the System Information Tool**

The System Information tool is useful when searching for faulty components and applications in Safe Mode. To launch it go to **Start > Run**, enter **msinfo32** and click **OK**. You can now access information about your computer and the programs running on it.

It shows you all of the configuration data, such as the installed devices or the loaded device drivers. For example, you can establish the type of the graphic card and the status of the relevant driver.

In addition, you are offered various tools to help solve your problems such as the file signature recognition program or Dr. Watson. Primarily, the System Information tool is a reporting program that provides information about your system and logs any changes.

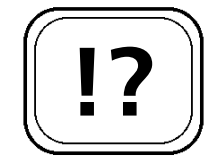

**The System Information tool can help you identify faulty devices and software …**

**… and fix them using other utilities.**

| System Summary              | Item                       | Value                                          | of information    |
|-----------------------------|----------------------------|------------------------------------------------|-------------------|
| Fi-Hardware Resources       | OS Name                    | Microsoft Windows XP Professional              | you wish to view  |
| <b>E</b> Components         | Version                    | 5.1.2600 Service Pack 1 Build 2600             |                   |
| Fi-Software Environment     | OS Manufacturer            | Microsoft Corporation                          | from the          |
| <b>E</b> Internet Settings  | System Name                | <b>DESIGN</b>                                  | category list.    |
| El Office 2003 Applications | System Manufacturer        | VIA                                            |                   |
|                             | System Model               | K7VT2<br>X86-based PC                          |                   |
|                             | System Type<br>Processor   | x86 Family 6 Model 6 Stepping 2 AuthenticAMD ~ |                   |
|                             | <b>BIOS Version/Date</b>   | American Megatrends Inc. P1.20, 10/12/2002     | Search for        |
|                             | SMBIOS Version             | 23                                             |                   |
|                             | Windows Directory          | C:\WINDOWS                                     | specific          |
|                             | System Directory           | C:\WINDOWS\System32                            |                   |
|                             | <b>Boot Device</b>         | \Device\HarddiskVolume1                        | information here. |
|                             | Locale                     | United Kingdom                                 |                   |
|                             | Hardware Abstraction Layer | Version = "5.1.2600.1106 (xpsp1.020828-1920)"  |                   |
|                             | User Name                  | DESIGN\David Robinson                          |                   |
|                             | Time Zone                  | <b>GMT</b> Daylight Time<br>102400 MR          |                   |
|                             | Total Physical Memory      |                                                |                   |

*Windows System Information tool*

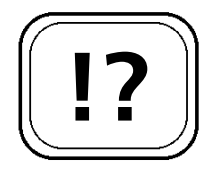

**The startup logs can help you find out what is not loading correctly.**

## **How to View Event Logs**

Looking at the start log file also helps when experiencing startup problems. Note down the drivers and services that were not loaded up when the computer was started in Safe Mode. You can find this log file in the folder **\WINNT \NTBTLOG.TXT** in Windows 2000, **\WINDOWS\NTBTLOG** in Windows XP or **\Windows\BOOTLOG.TXT** (Windows 98/Me). All services and devices for the PC, loaded or not loaded, are found in this file.

You can view the log files using any text editor, such as Word or WordPad.

Check the services or devices that were not loaded with Services or Device Manager. Deactivate the services and devices as a test. Startup the computer normally. This way, you can filter out the cause of the problem and take appropriate action; for example, installing a new driver.

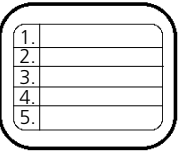

The Advanced Startup Options Menu helps with many problems; in particular those that cause errors when Windows starts up. Using the options available to you in Safe Mode not only allows you to diagnose what is causing the startup problems, but also allows you to easily fix the errors and return your computer to fully working order.